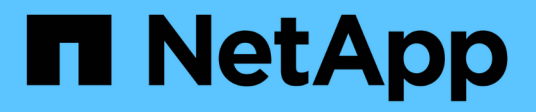

# **Arrays erkennen**

SANtricity 11.7

NetApp February 12, 2024

This PDF was generated from https://docs.netapp.com/de-de/e-series-santricity-117/ummanage/discover-multiple-arrays.html on February 12, 2024. Always check docs.netapp.com for the latest.

# **Inhalt**

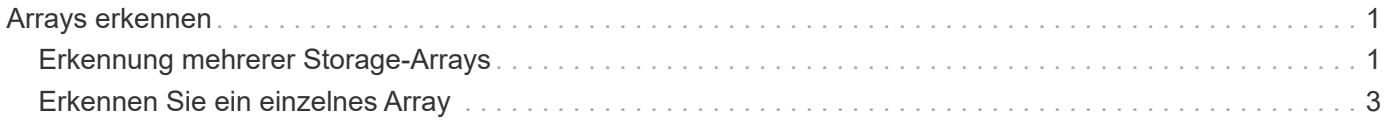

# <span id="page-2-0"></span>**Arrays erkennen**

## <span id="page-2-1"></span>**Erkennung mehrerer Storage-Arrays**

Sie erkennen mehrere Arrays, um alle Speicher-Arrays im Subnetz zu erkennen, in dem sich der Verwaltungsserver befindet, und um automatisch die ermittelten Arrays zu Ihrer Verwaltungsdomäne hinzuzufügen.

#### **Bevor Sie beginnen**

- Sie müssen mit einem Benutzerprofil angemeldet sein, das die Berechtigungen für den Sicherheitsadministrator enthält.
- Das Speicher-Array muss ordnungsgemäß eingerichtet und konfiguriert sein.
- Passwörter für das Storage-Array müssen mithilfe der Kachel "System Manager Access Management" eingerichtet werden.
- Um nicht vertrauenswürdige Zertifikate zu lösen, müssen Sie vertrauenswürdige Zertifikatdateien von einer Zertifizierungsstelle (CA) haben, und die Zertifikatdateien sind auf Ihrem lokalen System verfügbar.

Das Erkennen von Arrays ist ein mehrstufiges Verfahren.

## **Schritt 1: Geben Sie die Netzwerkadresse ein**

Sie geben einen Netzwerkaddress Range ein, um im lokalen Subnetzwerk zu suchen. Jedes erfolgreich erreichte Speicher-Array wird auf der Seite Erkennung angezeigt und kann Ihrer Management-Domäne hinzugefügt werden.

Wenn Sie den Ermittlungsvorgang aus irgendeinem Grund beenden möchten, klicken Sie auf **Erkennung stoppen**.

#### **Schritte**

1. Wählen Sie auf der Seite Verwalten die Option **Hinzufügen/Entdecken**.

Das Dialogfeld Hinzufügen/Entdecken wird angezeigt.

- 2. Wählen Sie das Optionsfeld **Alle Speicher-Arrays in einem Netzwerkbereich** aus.
- 3. Geben Sie die Startnetzwerkadresse und die Endung der Netzwerkadresse ein, um im lokalen Teilnetzwerk zu suchen, und klicken Sie dann auf **Erkennung starten**.

Der Erkennungsvorgang wird gestartet. Dieser Erkennungsvorgang kann mehrere Minuten dauern. Die Tabelle auf der Seite "Entdecken" wird bei der Erkennung der Speicher-Arrays ausgefüllt.

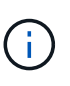

Wenn keine verwaltbaren Arrays erkannt werden, überprüfen Sie, ob die Speicher-Arrays ordnungsgemäß mit Ihrem Netzwerk verbunden sind und die zugewiesenen Adressen innerhalb der Reichweite liegen. Klicken Sie auf **Neue Ermittlungsparameter**, um zur Seite Hinzufügen/Entdecken zurückzukehren.

- 4. Überprüfen Sie die Liste der erkannten Speicher-Arrays.
- 5. Aktivieren Sie das Kontrollkästchen neben einem beliebigen Speicher-Array, das Sie Ihrer Management-Domäne hinzufügen möchten, und klicken Sie dann auf **Weiter**.

Unified Manager führt eine Überprüfung der Anmeldeinformationen für jedes Array durch, das Sie der Management-Domäne hinzufügen. Möglicherweise müssen Sie alle selbstsignierten Zertifikate und nicht vertrauenswürdigen Zertifikate, die mit diesem Array verknüpft sind, auflösen.

6. Klicken Sie auf **Weiter**, um mit dem nächsten Schritt im Assistenten fortzufahren.

### **Schritt 2: Lösen Sie selbst signierte Zertifikate während der Ermittlung**

Während der Bestandsaufnahme überprüft das System, ob die Speicher-Arrays Zertifikate von einer vertrauenswürdigen Quelle verwenden.

#### **Schritte**

1. Führen Sie einen der folgenden Schritte aus:

- Wenn Sie den Verbindungen zu den erkannten Speicherarrays vertrauen, fahren Sie mit der nächsten Karte im Assistenten fort. Die selbstsignierten Zertifikate werden als vertrauenswürdig markiert und die Speicher-Arrays werden zu Unified Manager hinzugefügt.
- Wenn Sie den Verbindungen zu den Speicher-Arrays nicht vertrauen, wählen Sie **Abbrechen** und validieren Sie die Sicherheitszertifikatstrategie jedes Speicherarrays, bevor Sie eine dieser Verbindungen zu Unified Manager hinzufügen.
- 2. Klicken Sie auf **Weiter**, um mit dem nächsten Schritt im Assistenten fortzufahren.

## **Schritt 3: Lösen Sie nicht vertrauenswürdige Zertifikate während der Erkennung**

Nicht vertrauenswürdige Zertifikate treten auf, wenn ein Speicher-Array versucht, eine sichere Verbindung zu Unified Manager herzustellen, die Verbindung jedoch nicht als sicher bestätigt werden kann. Während der Array-Ermittlung können Sie nicht vertrauenswürdige Zertifikate auflösen, indem Sie ein Zertifikat (CA-Zertifikat) importieren, das von einem vertrauenswürdigen Dritten ausgestellt wurde.

Möglicherweise müssen Sie zusätzliche vertrauenswürdige CA-Zertifikate installieren, wenn eine der folgenden Optionen zutrifft:

- Sie haben kürzlich ein Speicher-Array hinzugefügt.
- Ein oder beide Zertifikate sind abgelaufen.
- Ein oder beide Zertifikate werden widerrufen.
- Ein oder beide Zertifikate fehlen ein Stammzertifikat oder ein Zwischenzertifikat.

#### **Schritte**

1. Aktivieren Sie das Kontrollkästchen neben einem beliebigen Speicherarray, für das Sie nicht vertrauenswürdige Zertifikate auflösen möchten, und wählen Sie dann die Schaltfläche **Importieren**.

Es wird ein Dialogfeld zum Importieren der vertrauenswürdigen Zertifikatdateien geöffnet.

2. Klicken Sie auf **Durchsuchen**, um die Zertifikatdateien für die Speicher-Arrays auszuwählen.

Die Dateinamen werden im Dialogfeld angezeigt.

3. Klicken Sie Auf **Import**.

Die Dateien werden hochgeladen und validiert.

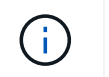

Jedes Speicherarray mit nicht vertrauenswürdigen Zertifikatproblemen, die nicht gelöst wurden, wird Unified Manager nicht hinzugefügt.

4. Klicken Sie auf **Weiter**, um mit dem nächsten Schritt im Assistenten fortzufahren.

### **Schritt 4: Geben Sie Passwörter**

Sie müssen die Passwörter für die Speicher-Arrays eingeben, die Sie Ihrer Management-Domäne hinzufügen möchten.

#### **Schritte**

- 1. Geben Sie das Passwort für jedes Speicher-Array ein, das Sie zu Unified Manager hinzufügen möchten.
- 2. **Optional:** Speicher-Arrays einer Gruppe zuordnen: Wählen Sie aus der Dropdown-Liste die gewünschte Gruppe aus, die mit den ausgewählten Speicher-Arrays verknüpft werden soll.
- 3. Klicken Sie Auf **Fertig Stellen**.

#### **Nachdem Sie fertig sind**

Die Speicher-Arrays werden Ihrer Management-Domäne hinzugefügt und der ausgewählten Gruppe zugeordnet (falls angegeben).

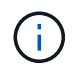

Es kann mehrere Minuten dauern, bis Unified Manager eine Verbindung zu den angegebenen Storage-Arrays hergestellt hat.

## <span id="page-4-0"></span>**Erkennen Sie ein einzelnes Array**

Verwenden Sie die Option Single Storage Array hinzufügen/erkennen, um ein einzelnes Speicher-Array manuell zu ermitteln und dem Netzwerk Ihres Unternehmens hinzuzufügen.

#### **Bevor Sie beginnen**

- Das Speicher-Array muss ordnungsgemäß eingerichtet und konfiguriert sein.
- Passwörter für das Storage-Array müssen mithilfe der Kachel "System Manager Access Management" eingerichtet werden.

#### **Schritte**

1. Wählen Sie auf der Seite Verwalten die Option **Hinzufügen/Entdecken**.

Das Dialogfeld Hinzufügen/Entdecken wird angezeigt.

- 2. Wählen Sie das Optionsfeld **Entdecken Sie ein einzelnes Speicherarray**.
- 3. Geben Sie die IP-Adresse für einen der Controller im Speicher-Array ein, und klicken Sie dann auf **Erkennung starten**.

Es kann mehrere Minuten dauern, bis sich Unified Manager mit dem angegebenen Storage-Array verbindet.

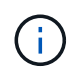

Die Meldung Speicher-Array nicht zugänglich wird angezeigt, wenn die Verbindung zur IP-Adresse des angegebenen Controllers nicht erfolgreich ist.

4. Lösen Sie gegebenenfalls selbstsignierte Zertifikate, wenn Sie dazu aufgefordert werden.

Im Rahmen der Bestandsaufnahme überprüft das System, ob die erkannten Speicher-Arrays Zertifikate von einer vertrauenswürdigen Quelle verwenden. Wenn ein digitales Zertifikat für ein Speicherarray nicht gefunden werden kann, werden Sie aufgefordert, das nicht von einer anerkannten Zertifizierungsstelle (CA) signierte Zertifikat zu lösen, indem eine Sicherheitsausnahme hinzugefügt wird.

5. Lösen Sie ggf. nicht vertrauenswürdige Zertifikate, wenn Sie dazu aufgefordert werden.

Nicht vertrauenswürdige Zertifikate treten auf, wenn ein Speicher-Array versucht, eine sichere Verbindung zu Unified Manager herzustellen, die Verbindung jedoch nicht als sicher bestätigt werden kann. Lösen Sie nicht vertrauenswürdige Zertifikate, indem Sie ein Zertifikat der Zertifizierungsstelle (CA) importieren, das von einem vertrauenswürdigen Dritten ausgestellt wurde.

- 6. Klicken Sie Auf **Weiter**.
- 7. **Optional:** das erkannte Speicher-Array einer Gruppe zuordnen: Wählen Sie aus der Dropdown-Liste die gewünschte Gruppe aus, die mit dem Speicher-Array verknüpft werden soll.

Die Gruppe "Alle" ist standardmäßig ausgewählt.

8. Geben Sie das Administratorkennwort für das Speicherarray ein, das Sie Ihrer Management-Domäne hinzufügen möchten, und klicken Sie dann auf **OK**.

#### **Nachdem Sie fertig sind**

Das Speicher-Array wird Unified Manager hinzugefügt und, falls angegeben, wird es auch der ausgewählten Gruppe hinzugefügt.

Wenn die automatische Erfassung von Support-Daten aktiviert ist, werden Support-Daten automatisch für ein von Ihnen hinzufügsames Speicher-Array erfasst.

#### **Copyright-Informationen**

Copyright © 2024 NetApp. Alle Rechte vorbehalten. Gedruckt in den USA. Dieses urheberrechtlich geschützte Dokument darf ohne die vorherige schriftliche Genehmigung des Urheberrechtsinhabers in keiner Form und durch keine Mittel – weder grafische noch elektronische oder mechanische, einschließlich Fotokopieren, Aufnehmen oder Speichern in einem elektronischen Abrufsystem – auch nicht in Teilen, vervielfältigt werden.

Software, die von urheberrechtlich geschütztem NetApp Material abgeleitet wird, unterliegt der folgenden Lizenz und dem folgenden Haftungsausschluss:

DIE VORLIEGENDE SOFTWARE WIRD IN DER VORLIEGENDEN FORM VON NETAPP ZUR VERFÜGUNG GESTELLT, D. H. OHNE JEGLICHE EXPLIZITE ODER IMPLIZITE GEWÄHRLEISTUNG, EINSCHLIESSLICH, JEDOCH NICHT BESCHRÄNKT AUF DIE STILLSCHWEIGENDE GEWÄHRLEISTUNG DER MARKTGÄNGIGKEIT UND EIGNUNG FÜR EINEN BESTIMMTEN ZWECK, DIE HIERMIT AUSGESCHLOSSEN WERDEN. NETAPP ÜBERNIMMT KEINERLEI HAFTUNG FÜR DIREKTE, INDIREKTE, ZUFÄLLIGE, BESONDERE, BEISPIELHAFTE SCHÄDEN ODER FOLGESCHÄDEN (EINSCHLIESSLICH, JEDOCH NICHT BESCHRÄNKT AUF DIE BESCHAFFUNG VON ERSATZWAREN ODER -DIENSTLEISTUNGEN, NUTZUNGS-, DATEN- ODER GEWINNVERLUSTE ODER UNTERBRECHUNG DES GESCHÄFTSBETRIEBS), UNABHÄNGIG DAVON, WIE SIE VERURSACHT WURDEN UND AUF WELCHER HAFTUNGSTHEORIE SIE BERUHEN, OB AUS VERTRAGLICH FESTGELEGTER HAFTUNG, VERSCHULDENSUNABHÄNGIGER HAFTUNG ODER DELIKTSHAFTUNG (EINSCHLIESSLICH FAHRLÄSSIGKEIT ODER AUF ANDEREM WEGE), DIE IN IRGENDEINER WEISE AUS DER NUTZUNG DIESER SOFTWARE RESULTIEREN, SELBST WENN AUF DIE MÖGLICHKEIT DERARTIGER SCHÄDEN HINGEWIESEN WURDE.

NetApp behält sich das Recht vor, die hierin beschriebenen Produkte jederzeit und ohne Vorankündigung zu ändern. NetApp übernimmt keine Verantwortung oder Haftung, die sich aus der Verwendung der hier beschriebenen Produkte ergibt, es sei denn, NetApp hat dem ausdrücklich in schriftlicher Form zugestimmt. Die Verwendung oder der Erwerb dieses Produkts stellt keine Lizenzierung im Rahmen eines Patentrechts, Markenrechts oder eines anderen Rechts an geistigem Eigentum von NetApp dar.

Das in diesem Dokument beschriebene Produkt kann durch ein oder mehrere US-amerikanische Patente, ausländische Patente oder anhängige Patentanmeldungen geschützt sein.

ERLÄUTERUNG ZU "RESTRICTED RIGHTS": Nutzung, Vervielfältigung oder Offenlegung durch die US-Regierung unterliegt den Einschränkungen gemäß Unterabschnitt (b)(3) der Klausel "Rights in Technical Data – Noncommercial Items" in DFARS 252.227-7013 (Februar 2014) und FAR 52.227-19 (Dezember 2007).

Die hierin enthaltenen Daten beziehen sich auf ein kommerzielles Produkt und/oder einen kommerziellen Service (wie in FAR 2.101 definiert) und sind Eigentum von NetApp, Inc. Alle technischen Daten und die Computersoftware von NetApp, die unter diesem Vertrag bereitgestellt werden, sind gewerblicher Natur und wurden ausschließlich unter Verwendung privater Mittel entwickelt. Die US-Regierung besitzt eine nicht ausschließliche, nicht übertragbare, nicht unterlizenzierbare, weltweite, limitierte unwiderrufliche Lizenz zur Nutzung der Daten nur in Verbindung mit und zur Unterstützung des Vertrags der US-Regierung, unter dem die Daten bereitgestellt wurden. Sofern in den vorliegenden Bedingungen nicht anders angegeben, dürfen die Daten ohne vorherige schriftliche Genehmigung von NetApp, Inc. nicht verwendet, offengelegt, vervielfältigt, geändert, aufgeführt oder angezeigt werden. Die Lizenzrechte der US-Regierung für das US-Verteidigungsministerium sind auf die in DFARS-Klausel 252.227-7015(b) (Februar 2014) genannten Rechte beschränkt.

#### **Markeninformationen**

NETAPP, das NETAPP Logo und die unter [http://www.netapp.com/TM](http://www.netapp.com/TM\) aufgeführten Marken sind Marken von NetApp, Inc. Andere Firmen und Produktnamen können Marken der jeweiligen Eigentümer sein.